# <span id="page-0-1"></span>**Invoer activiteiten**

## *handleiding*

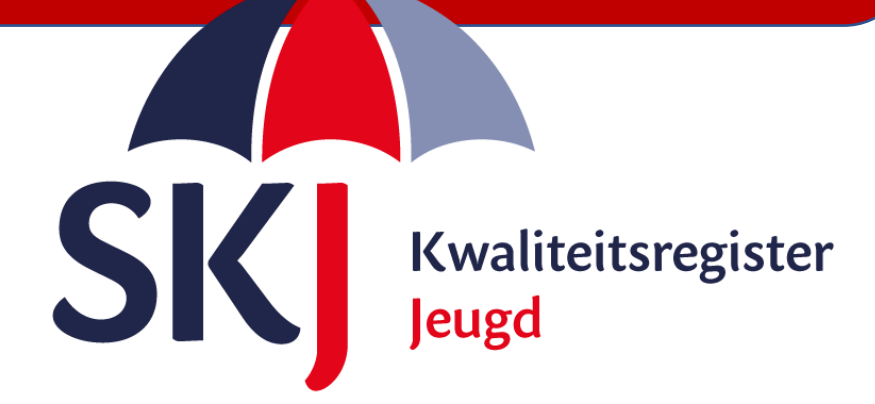

Deze korte handleiding geeft stap voor stap uitleg hoe u als **jeugdzorgwerker** uw **opleidingstraject-** en uw **vrije ruimte**  activiteiten in Mijn SKJ kan indienen.

<span id="page-0-0"></span>Lees deze goed door alvorens uw activiteit in te dienen.

- Invoer in het [opleidingstraject](#page-0-0)
- [Invoer in de vrije ruimte](#page-3-0)

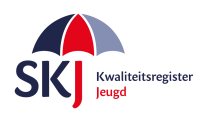

### **Invoer Opleidingstraject Jeugdzorgwerker:**

Ga naar *Mijn SKJ* en klik op *Herregistratie.*

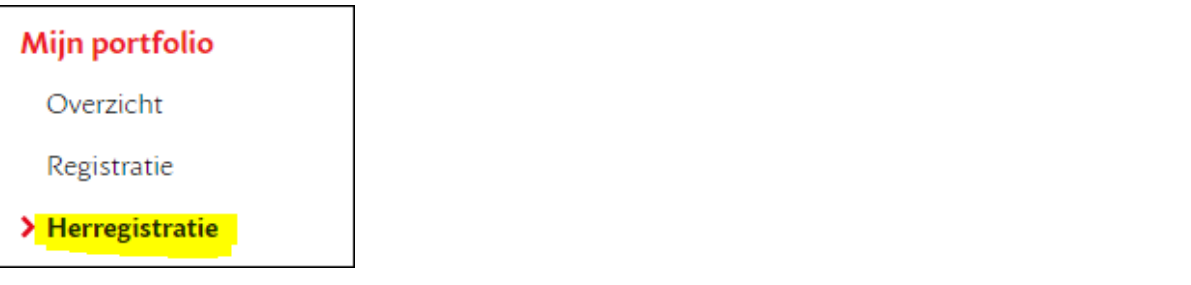

Klik op *Activiteit toevoegen*.

+ ACTIVITEIT TOEVOEGEN + REFLECTIE TOEVOEGEN

Kies hierna wat u wilt invoeren. Opleidingstraject of vrije ruimte. We gaan nu – als voorbeeld - uit van het opleidingstraject. Hierin kunt u alle geaccrediteerde trainingen van SKJ, NIP en NVO invoeren.

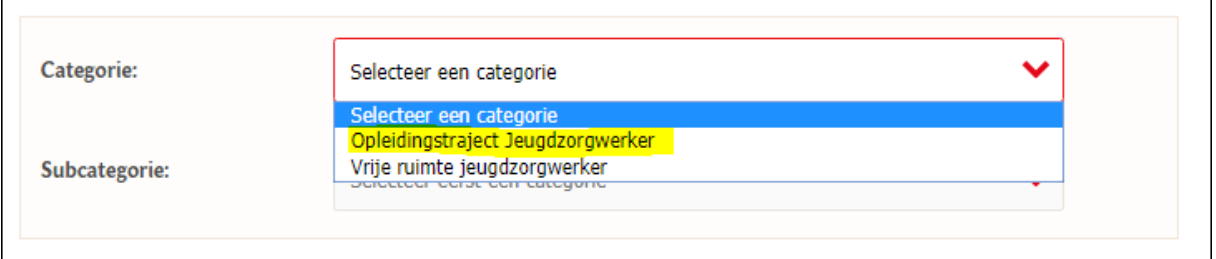

#### Kies Opleidingstraject en klik op *Verder*.

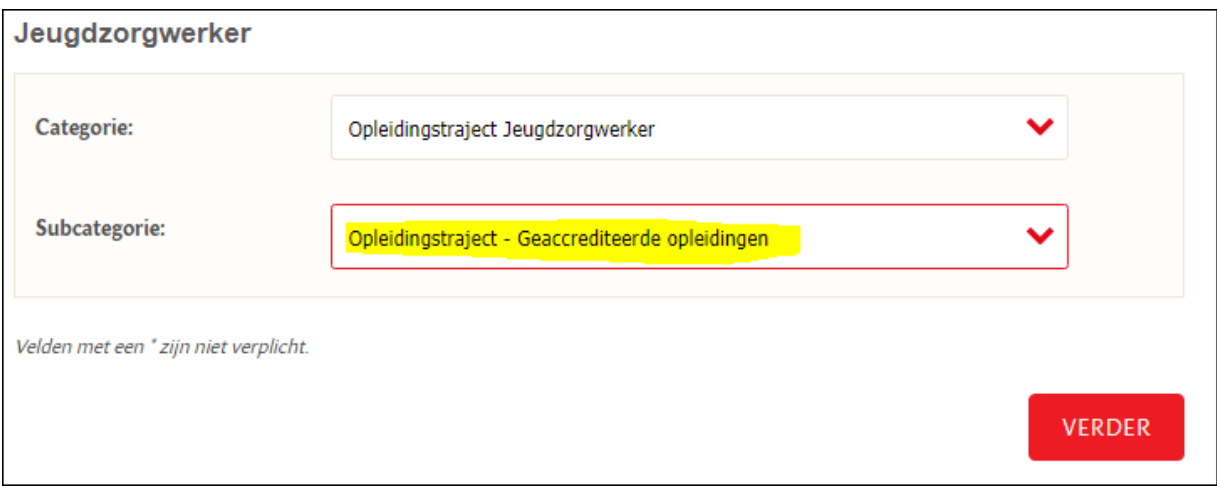

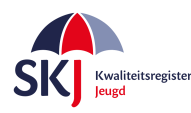

U krijgt nu het formulier te zien waarin u uw training/opleiding kunt opzoeken. Zie hieronder in het screenshot.

Mocht er een SKJ nummer op het deelnamebewijs staan dan klikt u op Opleidingsnummer en vult dit nummer in samen met de letters SKJ. In dit voorbeeld is het SKJ200480. Nadat u op **ENTER** heeft geklikt op uw toetsenbord zoekt het systeem de betreffende opleiding op en vermeldt dit in het formulier*.* 

*U kunt ook via Opleidingsinstituut zoeken. Echter, dat is meer werk omdat u dan alle geaccrediteerde opleidingen van dit instituut te zien krijgt en daar een keuze uit moet gaan maken.*

Typ de datum van afronding in. Als de training uit meerdere dagen bestaat tikt u de laatste datum in. Het systeem geeft al aan hoeveel punten u voor deze training krijgt. Vul in het onderwerp de naam van de training in.

*Denk er aan dat de training binnen uw huidige registratieperiode valt. Mocht dit niet het geval zijn dan geeft het systeem een foutmelding. Trainingen buiten uw registratiedatum worden niet geaccepteerd.* 

Als er geen trainer of een andere naam van een trainer op het certificaat staat, kies dan een willekeurige trainer die in de lijst staat. Dit is verder niet van belang v.w.b. de beoordeling.

Als alles is ingevuld klik dan op "**Bijlage selecteren**" om uw deelnamebewijs hier aan toe te voegen. Wanneer u alles heeft ingevoerd dan klikt u op "**Verstuur dit formulier**".

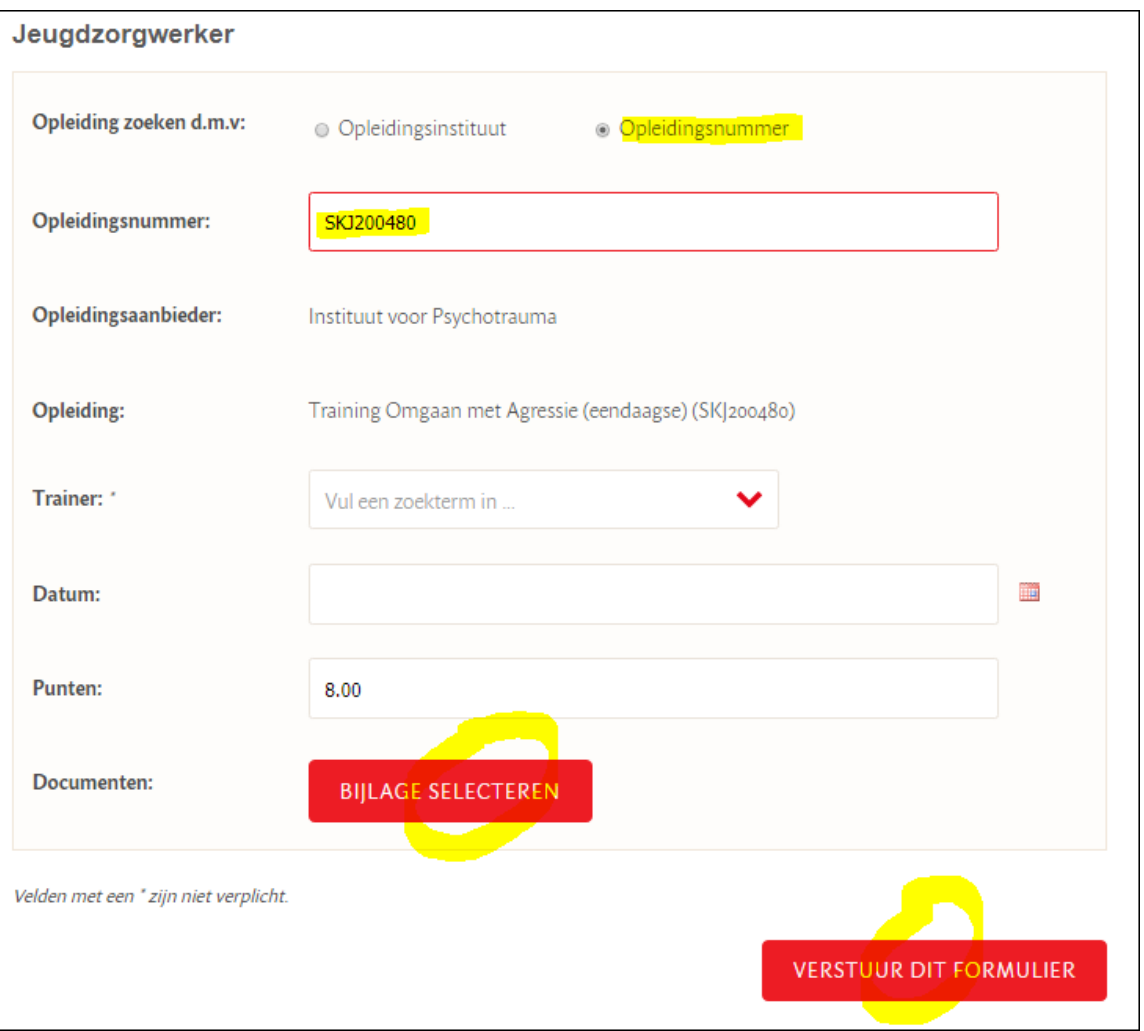

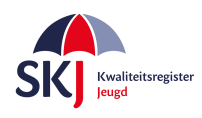

### <span id="page-3-0"></span>**Invoer Vrije ruimte jeugdzorgwerker**

Ga naar *Mijn SKJ* en klik op *Herregistratie*.

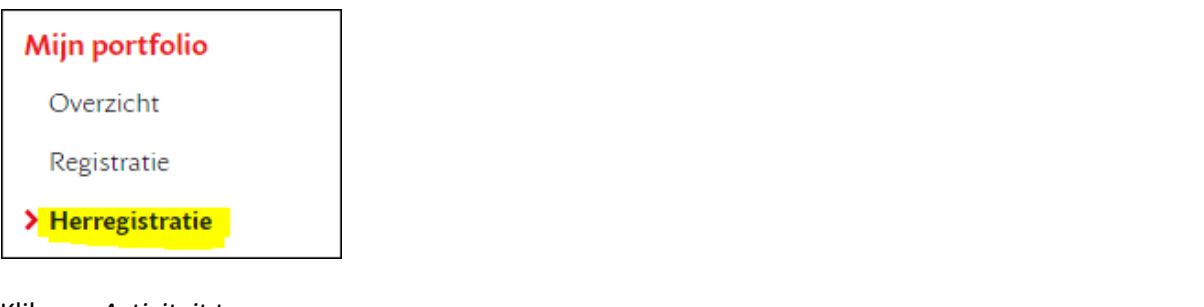

Klik op *+Activiteit toevoegen*.

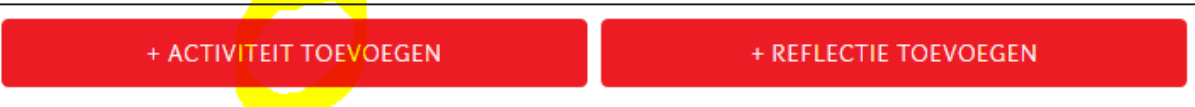

Kies hierna bij de categorie voor *Vrije Ruimte Jeugdzorgwerker*. Kies daarna de *subcategorie* waarvoor deze activiteit is gedaan. [Klik hier](https://skjeugd.nl/wp-content/uploads/2016/12/Vrije-ruimte-samengesteld-1.1.2.pdf) voor een uitgebreide omschrijving van alle vrije ruimte activiteiten. Hierin vindt u alle activiteiten terug welke u in de vrije ruimte kunt indienen.

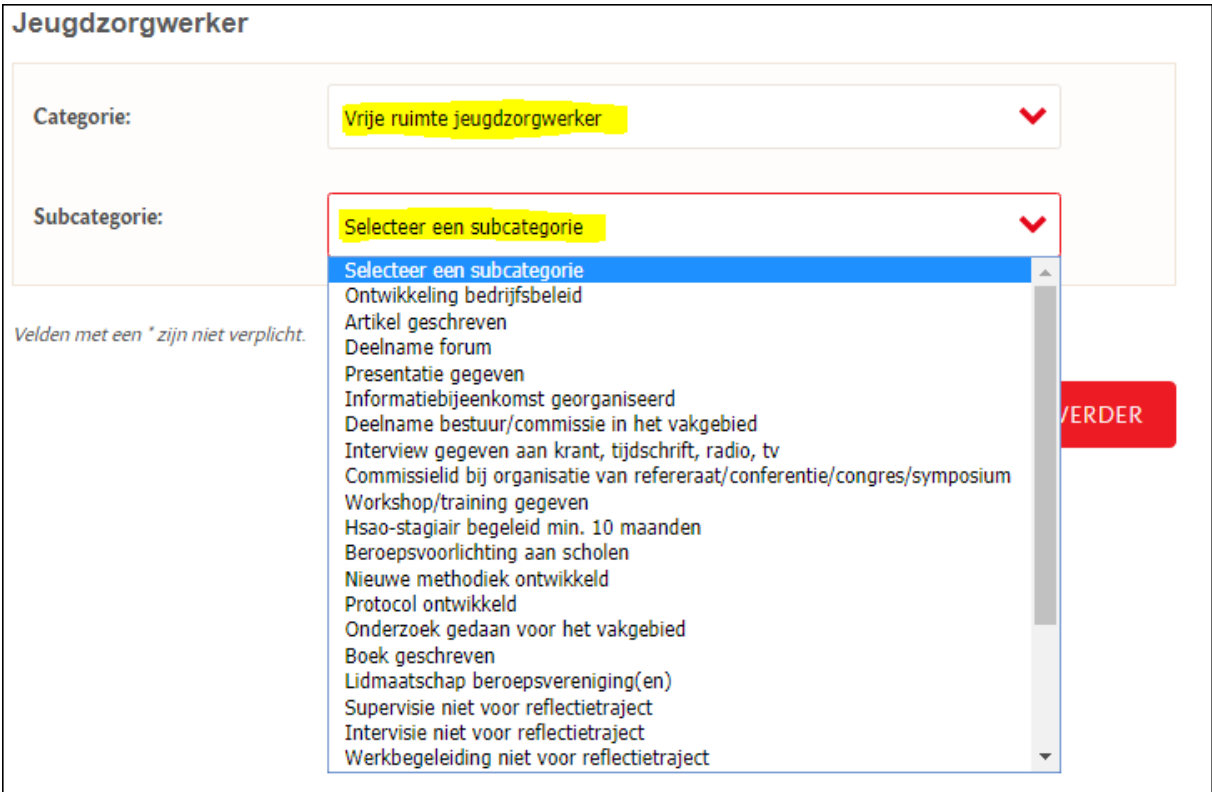

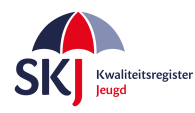

In dit geval zijn we uitgegaan van de activiteit *Gastdocent op beroepsonderwijs*.

Vul hier alle gegevens in. In het document [activiteiten vrije ruimte](https://skjeugd.nl/wp-content/uploads/2016/12/Vrije-ruimte-samengesteld-1.1.2.pdf) vindt u per categorie het aantal punten terug. Bent u er niet zeker van, vul dan het aantal punten in waarvan u denkt dat juist is. In de beoordeling wordt dit gecontroleerd en – indien nodig -aangepast.

Zorg ervoor dat de gevraagde documenten in pdf- of jp(e)g format worden bijgevoegd in de bijlage. Een foto maken kan ook, met name handig als u de SKJ App gebruikt.

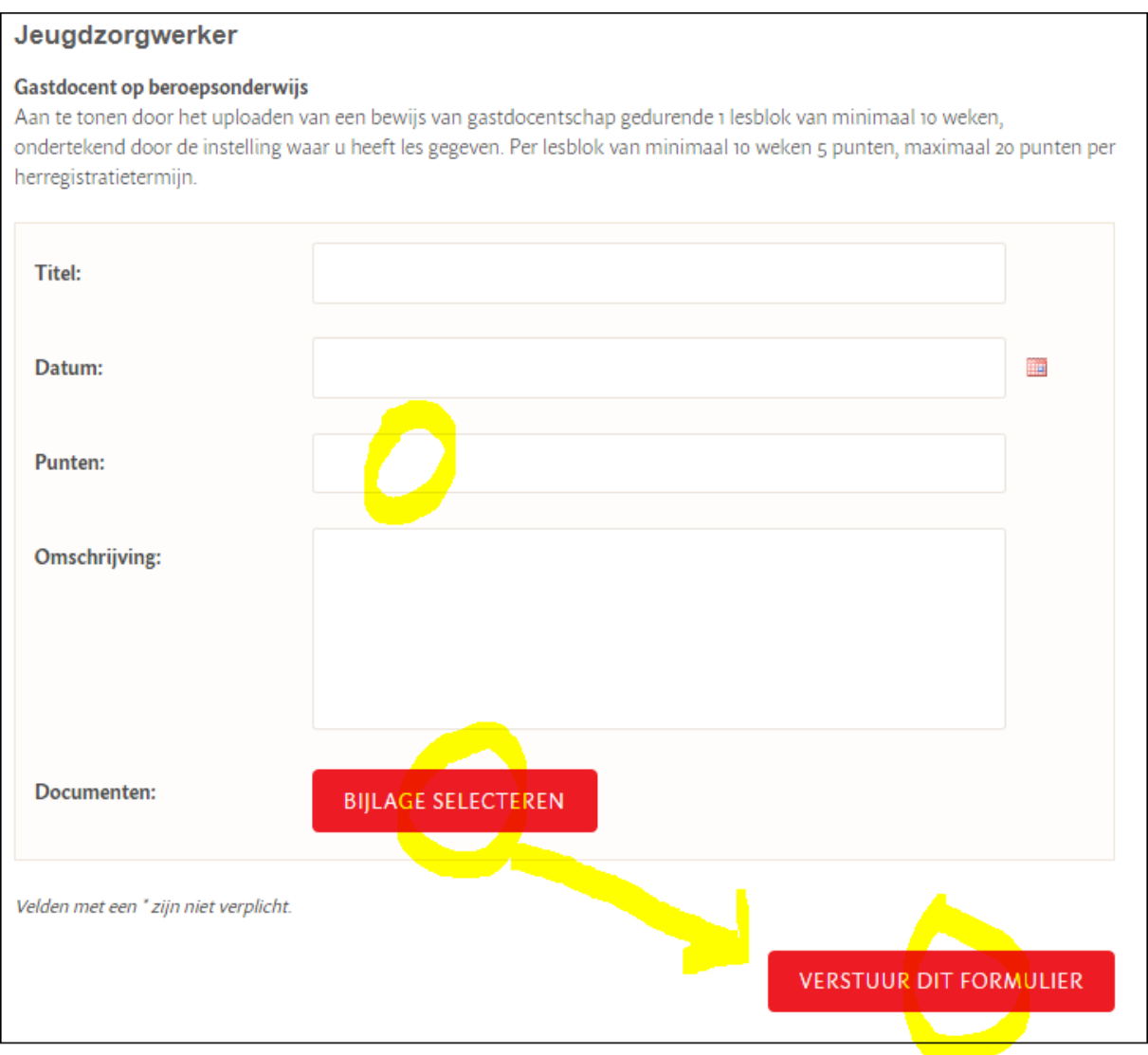

Als alles is ingevoerd klik dan op *Verstuur dit Formulier*. Nu is uw activiteit in de vrije ruimte ingediend. Deze activiteit wordt dan door ons ontvangen en verder op een later moment beoordeeld.